## Tutorial de Uso Prático de Ferramentas do Moodle:

Base de Dados:

- 1°: Faça login e acesse a disciplina desejada;
- 2°: Ative o modo de edição da disciplina;

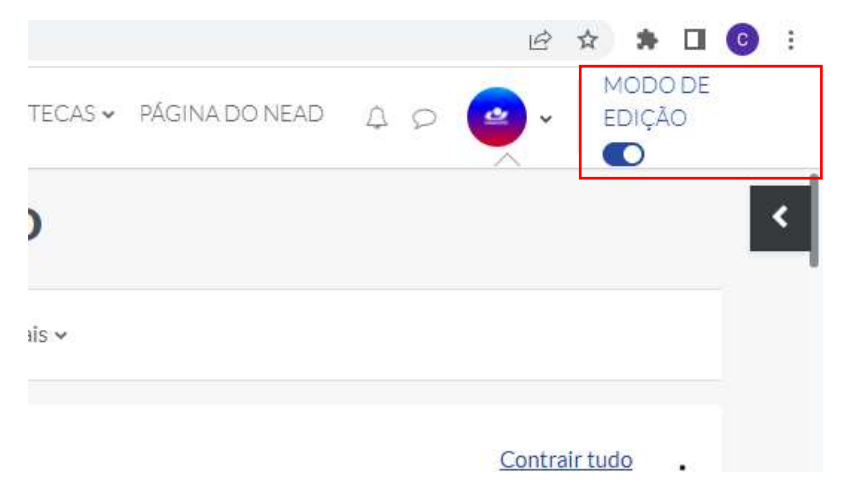

3°: Selecione seu tópico para inclusão da ferramenta;

## 4°: Selecione "ADICIONAR UMA ATIVIDADE OU UM RECURSO";

## 5°: Selecione o recurso "BASE DE DADOS":

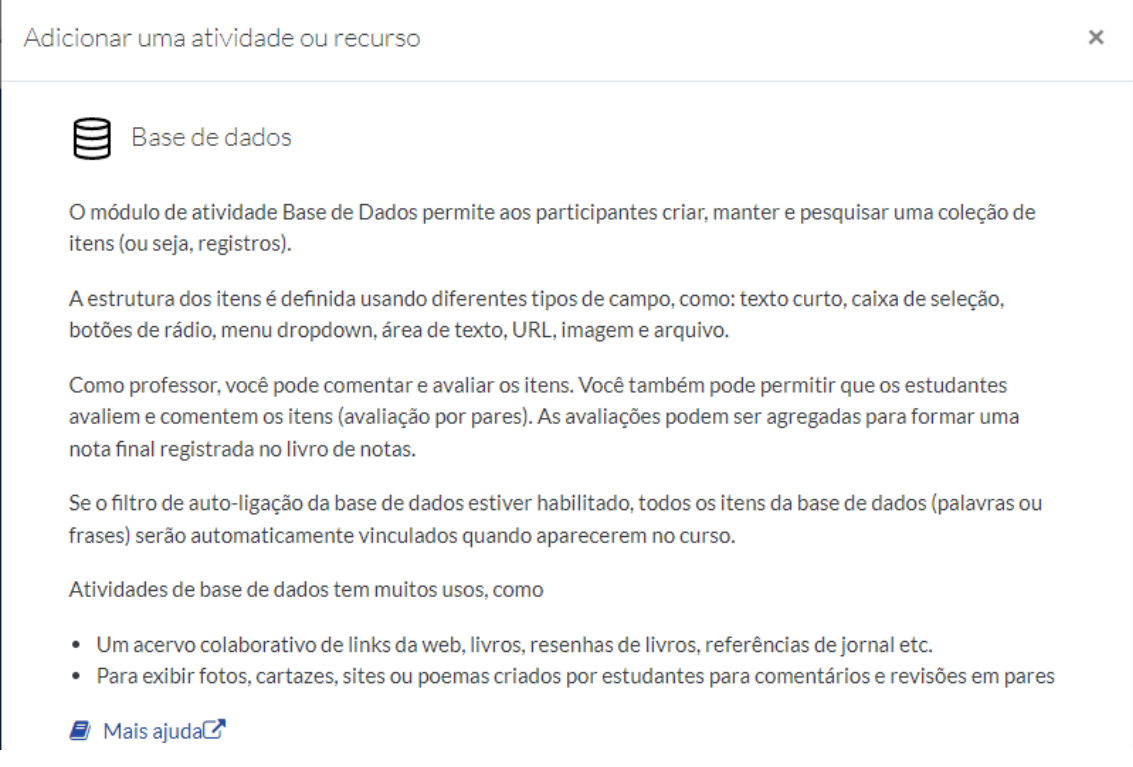

*Figura 1: Descrição da Funcionalidade da ferramenta Base de Dados, do Moodle*

## Interface Inicial da Ferramenta e Passo a Passo:

1°: A interface primária da ferramenta, disponibiliza duas seções para que sejam adicionadas um nome ao banco de dados e uma descrição do que ele representa, do que deve ser feito nele, etc.

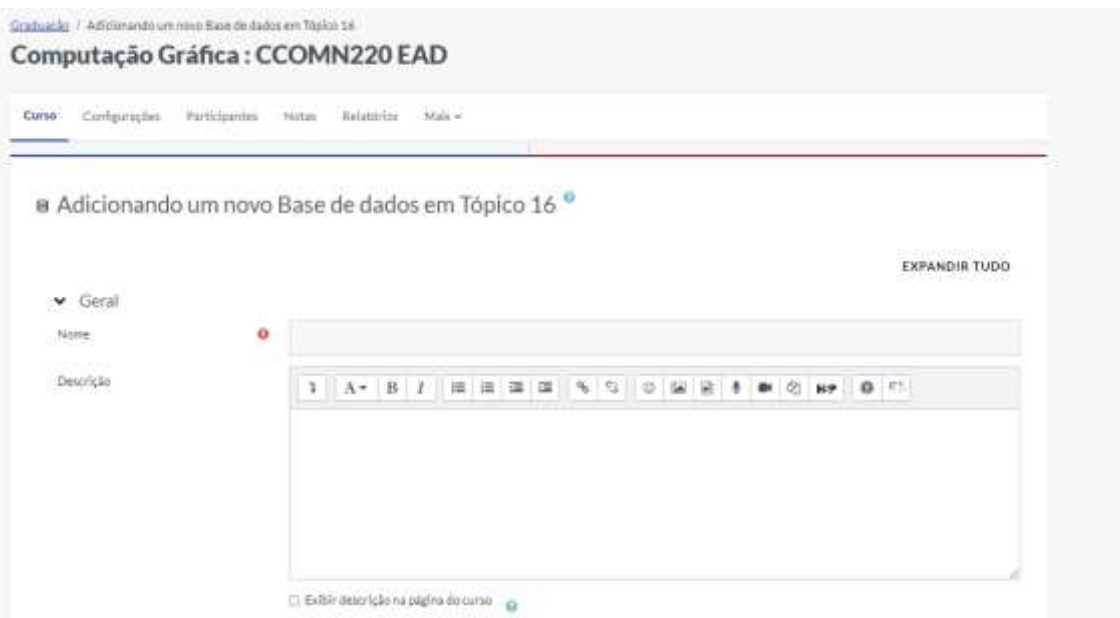

*Figura 2: Interface inicial do recurso. Caso queira exibir a descrição selecione a caixa de exibição*

2°: As seções que seguem são referentes às opções de visualização e de controle do professor, tais como o tempo que o Base de Dados estará disponível ou quantos acessos cada aluno terá.

| Aprovação necessária                        | ö | Não                               |                    |                |       |                             |                     | × |
|---------------------------------------------|---|-----------------------------------|--------------------|----------------|-------|-----------------------------|---------------------|---|
| Permitir comentarios                        |   | <b>10.5mm</b><br>145 <sub>2</sub> |                    |                |       |                             |                     | × |
| ttens obrigatórios antes da<br>visualização | ö | <b>POSTAL</b><br>Nentum           |                    |                |       |                             |                     | œ |
| Número máximo de itens                      | ö | Nenhum                            |                    |                |       |                             |                     | × |
|                                             |   |                                   |                    |                |       |                             |                     |   |
| · Disponibilidade                           |   |                                   |                    |                |       |                             |                     |   |
| Olsponivel a partir de                      |   | & City                            | <b>Roards</b><br>w | 2023<br>$\sim$ | 18 57 | $21 -$                      | <b>■ □Habilitar</b> |   |
| Disposivel abl                              |   | $e - v$                           | that co-<br>×      | 2223<br>÷      | 16 0  | $\mathbb{Z}\mathbb{Z}$<br>- | <b>E CHabiltar</b>  |   |
| Somente leitura a partir de                 |   | 6.40                              | $= 00$<br>w        | 2023<br>$\sim$ | 36 -  | <b>h</b><br>$\sim$          | <b>E CHabiltar</b>  |   |

*Figura 3: A sessão de itens se refere àquilo que irá dentro do banco de dados e a Disponibilidade ao tempo que a atividade ficará aberta para receber respostas ou contribuições (quando ela abre e quando ela fecha)*

3°: As demais seções de configurações que se seguem são referentes a organização do recurso em si e a restrições (caso o professor ache necessário colocar)

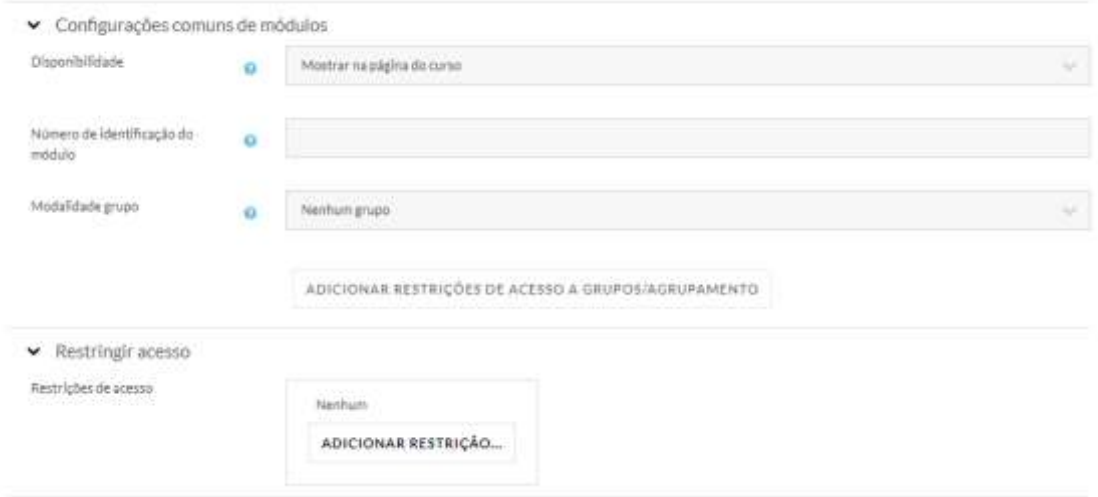